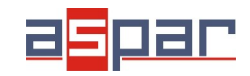

## **Konfiguracja wejścia napięciowego i połączenie z SDM-8AI poprzez RS485 Modbus.**

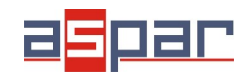

1. Otwórz obudowę **SDM-8AI**:

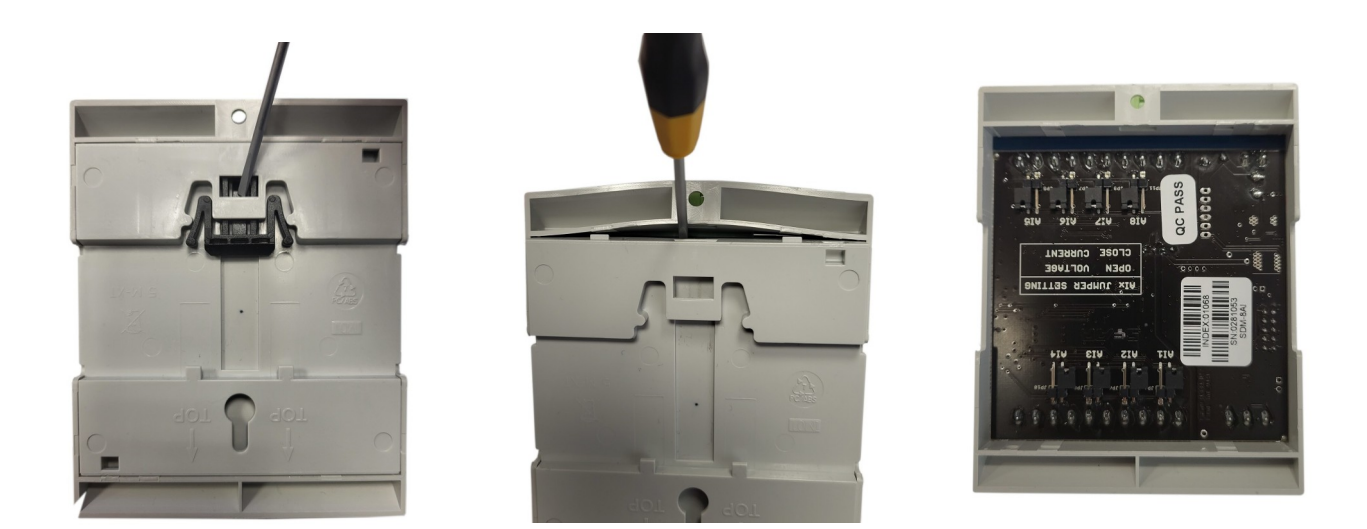

2. Ustaw zworki wewnątrz modułu na wejście **NAPIĘCIOWE**. Kanał ustawiony na wejście napięciowe musi mieć zworkę otwartą.

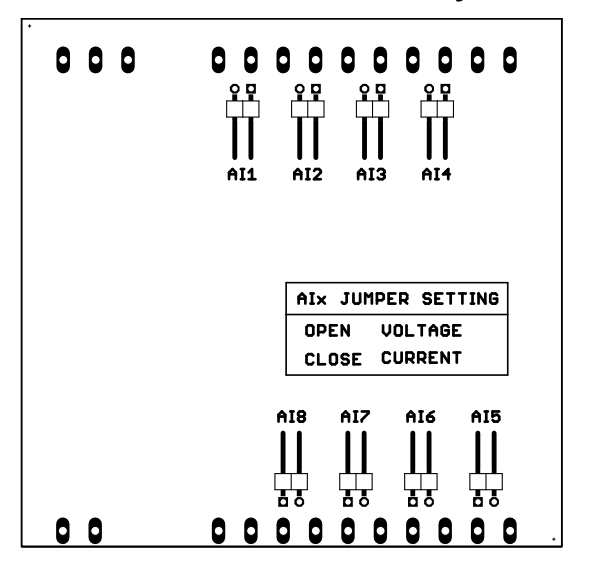

## Umiejscowienie zworek na płycie

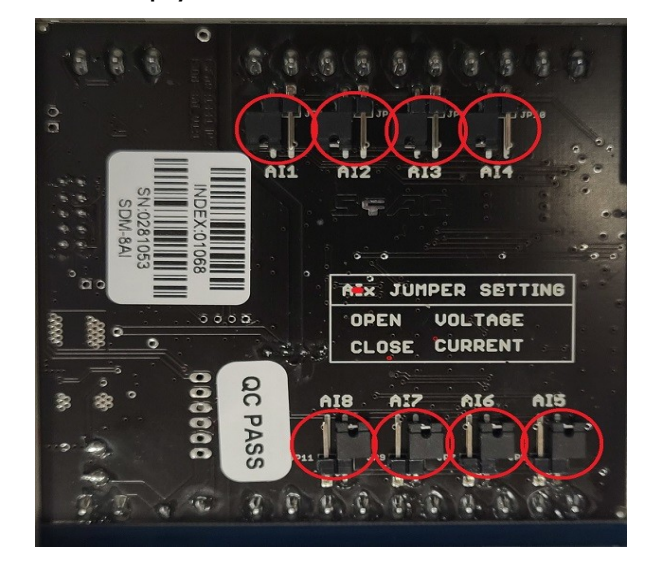

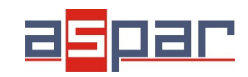

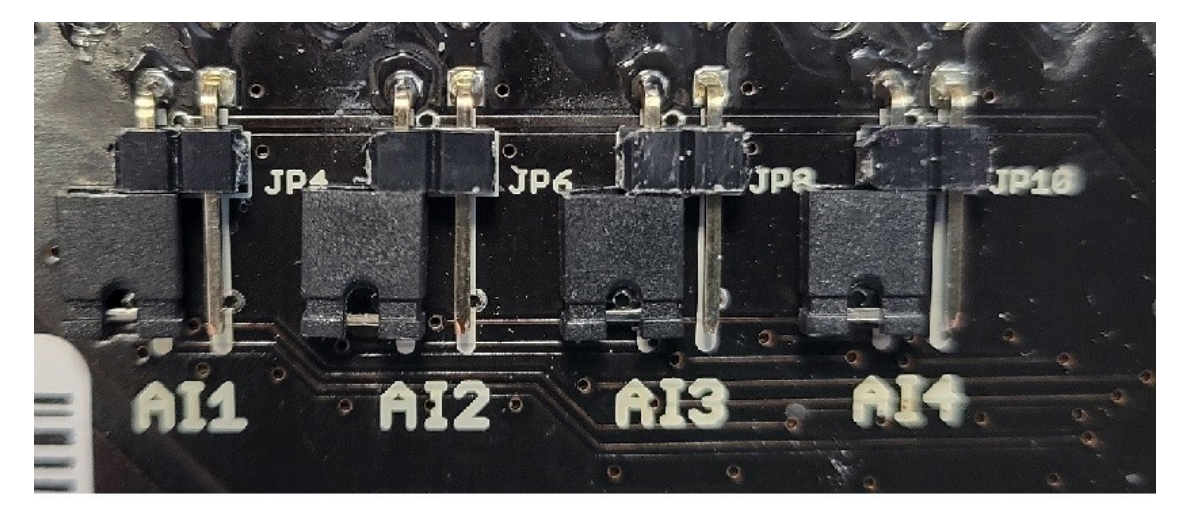

Widok na otwarte zworki.

- 3. Zamknij obudowę **SDM-8AI**
- 4. Podłącz zasilanie:

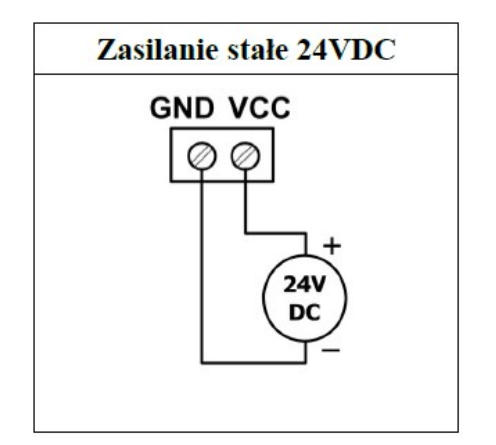

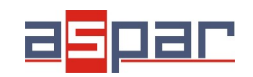

5. Podłącz SDM-8AI poprzez przewód USB i ustaw typ wejścia dla każdego kanału w IO Konfigurator.

Link do pobrania IO Konfigurator: [https://www.aspar.com.pl/katalogi/IOMODULES/KONFIGURATOR/software/](https://www.aspar.com.pl/katalogi/IOMODULES/KONFIGURATOR/software/Konfigurator_IO.zip) [Konfigurator\\_IO.zip](https://www.aspar.com.pl/katalogi/IOMODULES/KONFIGURATOR/software/Konfigurator_IO.zip)

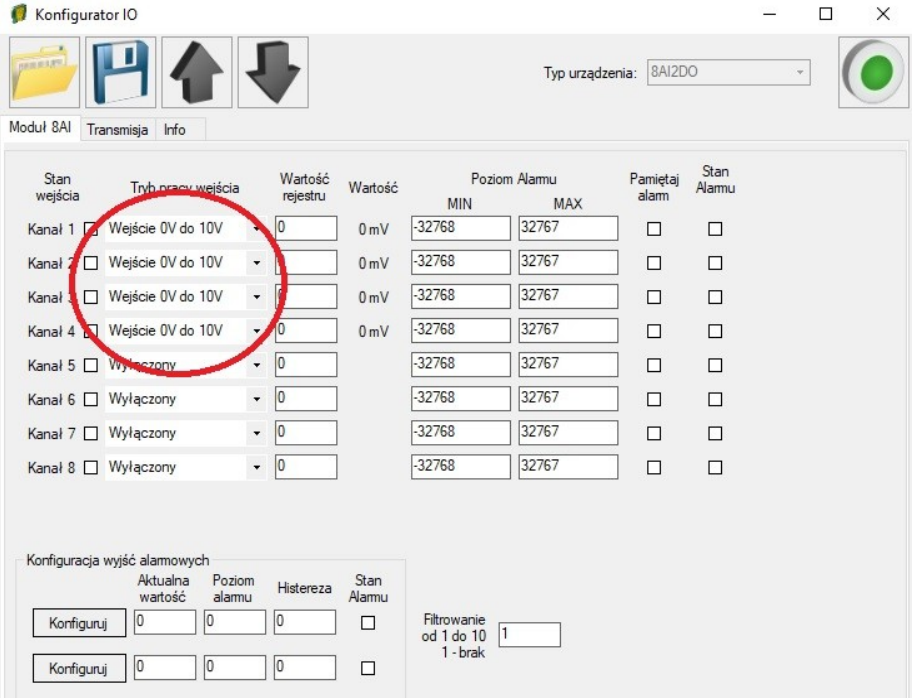

6. Przygotuj mierzony sygnał napięciowy, który zamierzasz podłączyć do SDM-8AI.

**Moduł SDM-8AI nie zapewnia zasilania wyjść różnego rodzaju przetworników np. ciśnienia. Wyjścia takich przetworników należy zasilić z innego źródła.**

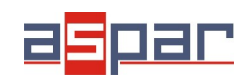

7. Zmierz za pomocą miernika przygotowany sygnał napięciowy.

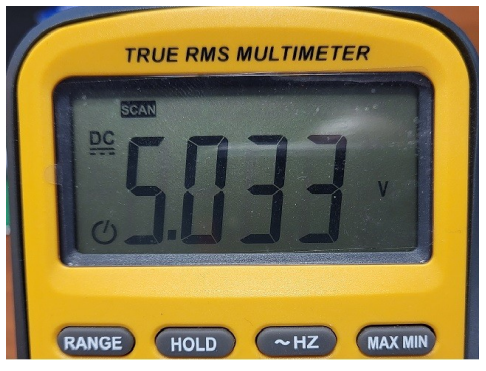

Przykładowy, zmierzony sygnał napięciowy: **5,03V**

8. Podłącz przygotowany sygnał napięciowy na przykład na wejście 4 modułu SDM-8AI:

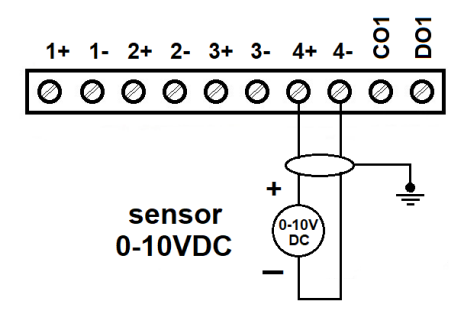

9. Odczytaj wartość napięcia na kanale 4 w IO Konfiguratorze.

| Konfigurator IO                         |                                            |                |            |               |          |        |  |  | × |
|-----------------------------------------|--------------------------------------------|----------------|------------|---------------|----------|--------|--|--|---|
| <b>WEIGHT</b><br>Moduł 8AI              | Typ urządzenia: 8AI2DO<br>$\overline{\nu}$ |                |            |               |          |        |  |  |   |
| Transmisja Info<br>Stan                 | Wartość                                    |                |            | Poziom Alarmu | Pamiętaj | Stan   |  |  |   |
| Tryb pracy wejścia<br>wejścia           | rejestru                                   | Wartość        | <b>MIN</b> | <b>MAX</b>    | alam     | Alarmu |  |  |   |
| Wejście OV do 10V<br>Kanał 1 $\Pi$      | 0<br>$\star$                               | 0 <sub>m</sub> | -32768     | 32767         | □        | □      |  |  |   |
| Kanał 2 □ Wejście 0V do 10V             | 10<br>$\star$                              | 0 <sub>m</sub> | -32768     | 32767         | П        | $\Box$ |  |  |   |
| Kanał 3 <sup>II</sup> Weiście 0V do 10V | l0<br>$\bullet$                            | 0 mV           | $-32768$   | 32767         | $\Box$   | $\Box$ |  |  |   |
| Kanał 4   Wejście 0V do 10V             | $- 5031$                                   | 5031 mV        | 2768<br>Н  | 32767         | □        | $\Box$ |  |  |   |
| <b>Nanal 3 El Wyldczony</b>             | w                                          |                | $-2768$    | 32767         | П        | $\Box$ |  |  |   |
| Kanał 6 Wyłączony                       | $^\star$<br> 0                             |                | $-32768$   | 32767         | □        | $\Box$ |  |  |   |
| Kanał 7 Myłaczony                       | $\ddot{\phantom{1}}$<br>10                 |                | $-32768$   | 32767         | п        | П      |  |  |   |
| Kanał 8 Wyłączony                       | 0<br>$\bar{\star}$                         |                | -32768     | 32767         | □        | $\Box$ |  |  |   |
|                                         |                                            |                |            |               |          |        |  |  |   |

Odczytana wartość: 5031mV ≈ **5,03V**

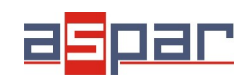

10. Ustaw parametry komunikacyjne modułuSDM-8AI w IO Konfigurator (SDM-8AI jest klientem w sieci Modbus, slave'em)

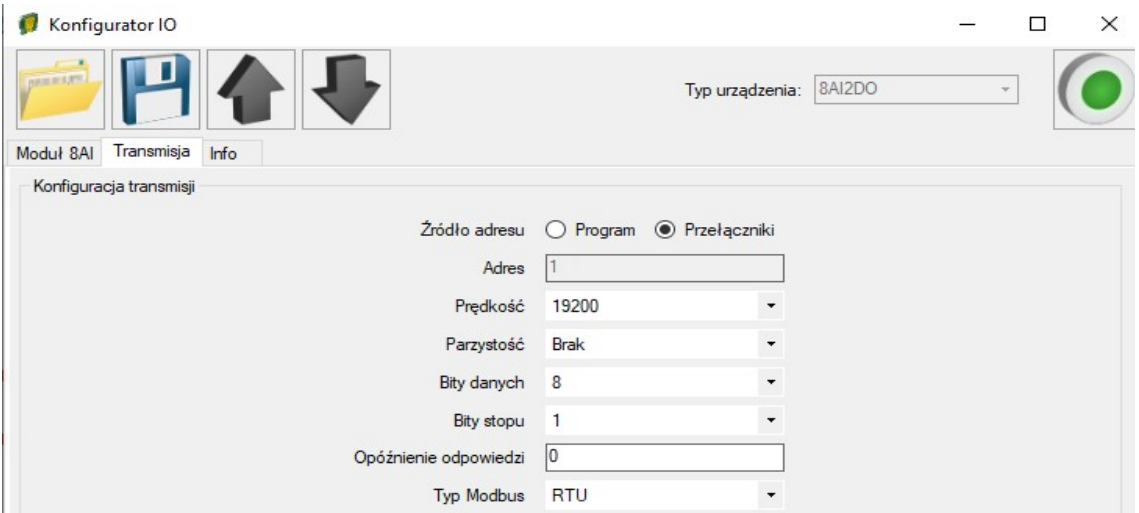

11. Ustaw parametry komunikacyjne w urządzeniu nadrzędnym - **Master Device** – które będzie się komunikować z SDM-8AI (prędkość, parzystość, bity danych, bity stopu, rodzaj Modbus – takie same jak w SDM-8AI, Adres – inny jak w SDM-8AI).

- 12. Rozłącz IO Konfigurator od SDM-8AI (wypnij przewód USB).
- 13. Połącz SDM-8AI z urządzeniem nadrzędnym **Master Device** poprzez RS485:

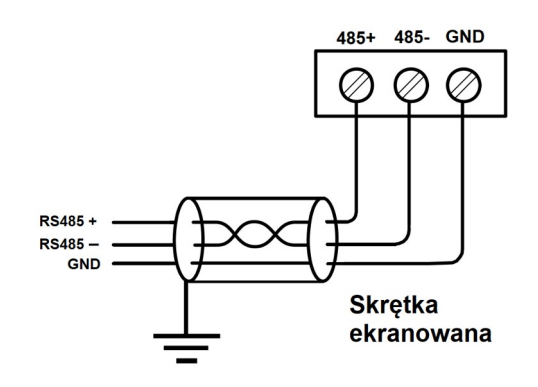

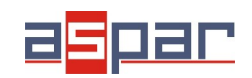

14. Urządzenie nadrzędne - **Master Device:** wyślij zapytanie do SDM-8AI – czytaj wartość 4 wejścia analogowego AI 4. Użyj funkcji Modbus - **Read Holding Registers 03.** Adres rejestru zawierającego wartość analogowego wejścia 4 to **55** (dec) lub **37** (hex).

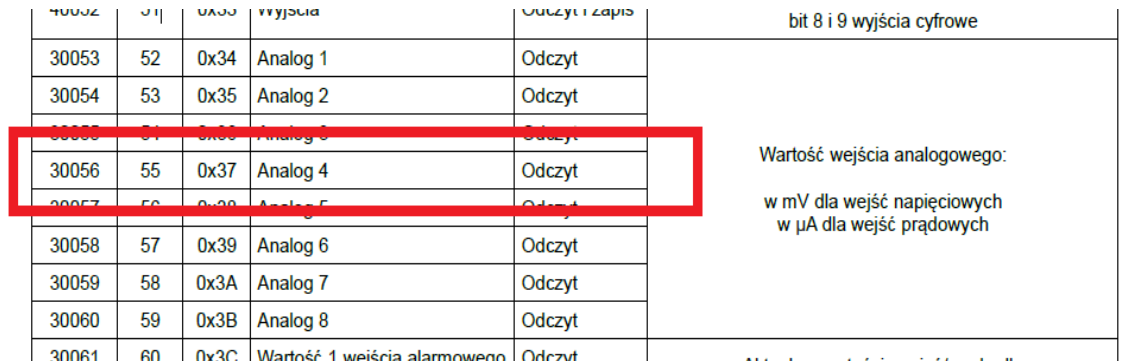

- 15. Ramki komunikacyjne:
- A. zapytanie do SDM-8AI o wartość wejścia analogowego 4:

01 03 00 **37** 00 01 35 C4

B. odpowiedź od SDM-8AI:

01 03 02 **13 A7** F4 CE

13A7 (hex) = **5031** (dec)

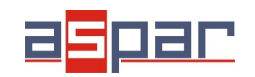

16. Odczytaj wartość napięcia na wejściu analogowym 4 w urządzeniu nadrzędnym – Master Device. W tym przykładzie rolę urządzenia nadrzędnego – Master Device pełni oprogramowanie – QModMaster:

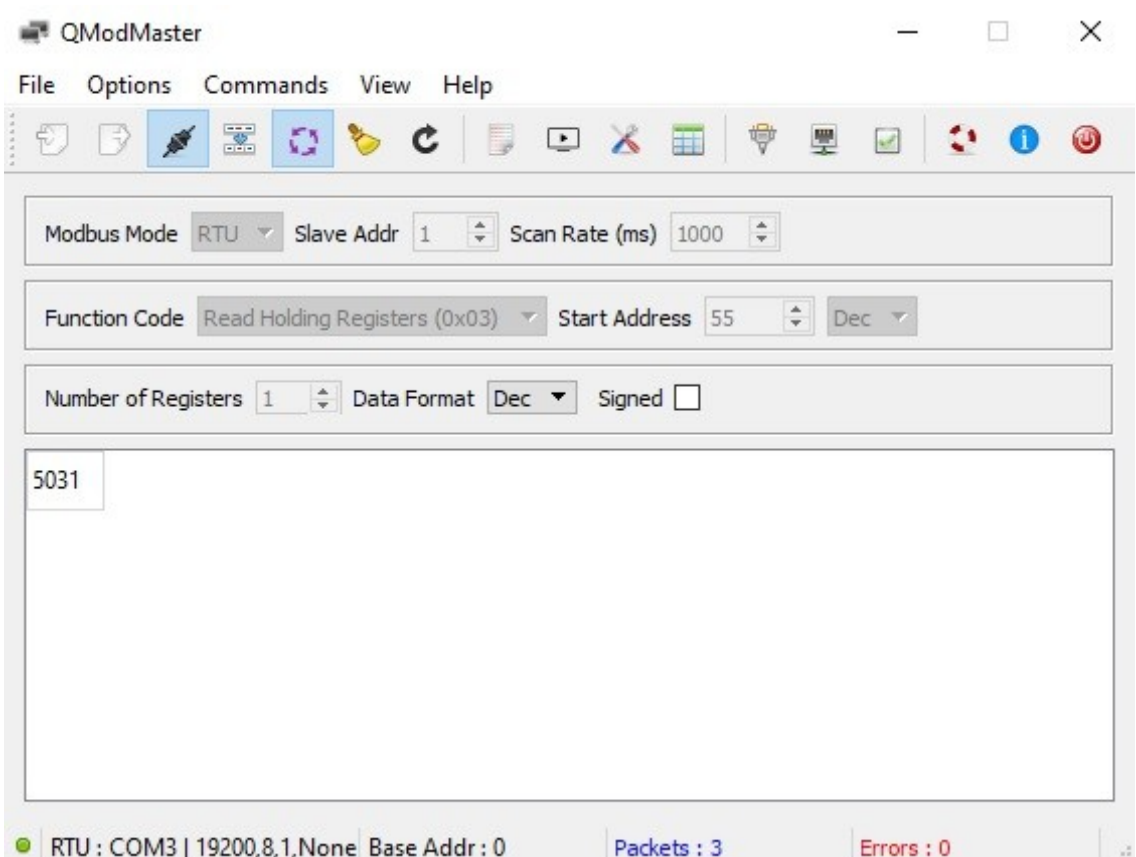

17. Odczytana wartość napięcia dla kanału 4 wynosi **5031.** Jest to taka sama wartość jak w IO Konfigurator (punkt 9): 5031mV≈ **5,03V**